#### **Color range (Цветовой диапазон)**

Инструмент для быстрого вы бора объектов, цвет которых находится в определенном ди апазоне. Щелкните мышью по Select > Color Range (Выделе

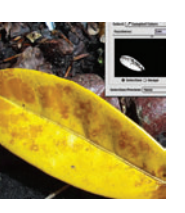

ние > Цветовой диапазон), далее щелкните Color Picker (Пипетка) на нужном цвете/объекте. Регу лируйте Fuzziness (Точность) до тех пор, пока ок но предварительного просмотра не покажет, что нужный диапазон цвет/объект выбран.

## **Charcoal Filter (Рисунок углем)**

Отличный способ придать фотографии вид сделанного от руки наброска. Загрузите

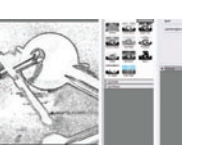

картинку, щелкните Filter > Sketch > Charcoal (Фильтры > Наброски > Рисунок углем) и поиграй те с ползунками, пока не достигнете нужного ба ланса детализации и «густотой» штриховки.

#### **Canvas (Холст)**

В Photoshop — это актив ная редактируемая часть открытого документа. Холсты разных размеров создаются с помощью па

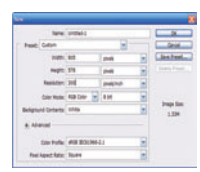

раметров в окне File > New (Файл > Новый до кумент).

### **Color Picker (Пипетка)**

Позволяет выделить любой цвет на открытом изображе нии. Выберите пипетку из па

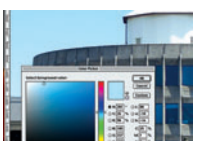

нели инструментов и просто щелкните ею на нужном цвете, чтобы установить его в качестве основного цвета.

#### **Curves (Кривые)**

Используются, когда требу ются неразрушающие на стройки уровня яркости. Щелкнув по центру диагона

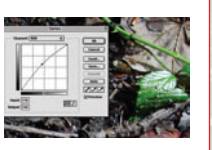

ли, можно быстро изменить уровень освещенно сти, перемещая кривую вверх-вниз.

# **Chromatic Aberration (Хроматическая аберрация)**

Если камера дает пурпурную окантовку краев объектов,

снятых в контровом свете, исправьте этот де фект. Щелкните Filter > Distort > Lens Correction (Фильтр > Искажение > Коррекция объектива) и поработайте ползунками в области хроматиче ской аберрации.

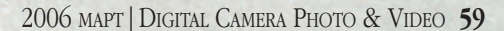